## **Upute – Microsoft Teams**

U nastavku slijede upute kako **dodati, obrisati i preuzeti dokument ili mapu u aplikaciji Teams.**

Kada izaberete predmet koji trenutačno imate (npr. Informatika) kliknete na Datoteke (zaokruženo na slici) ili Files ako vam je aplikacija na engleskom jeziku.

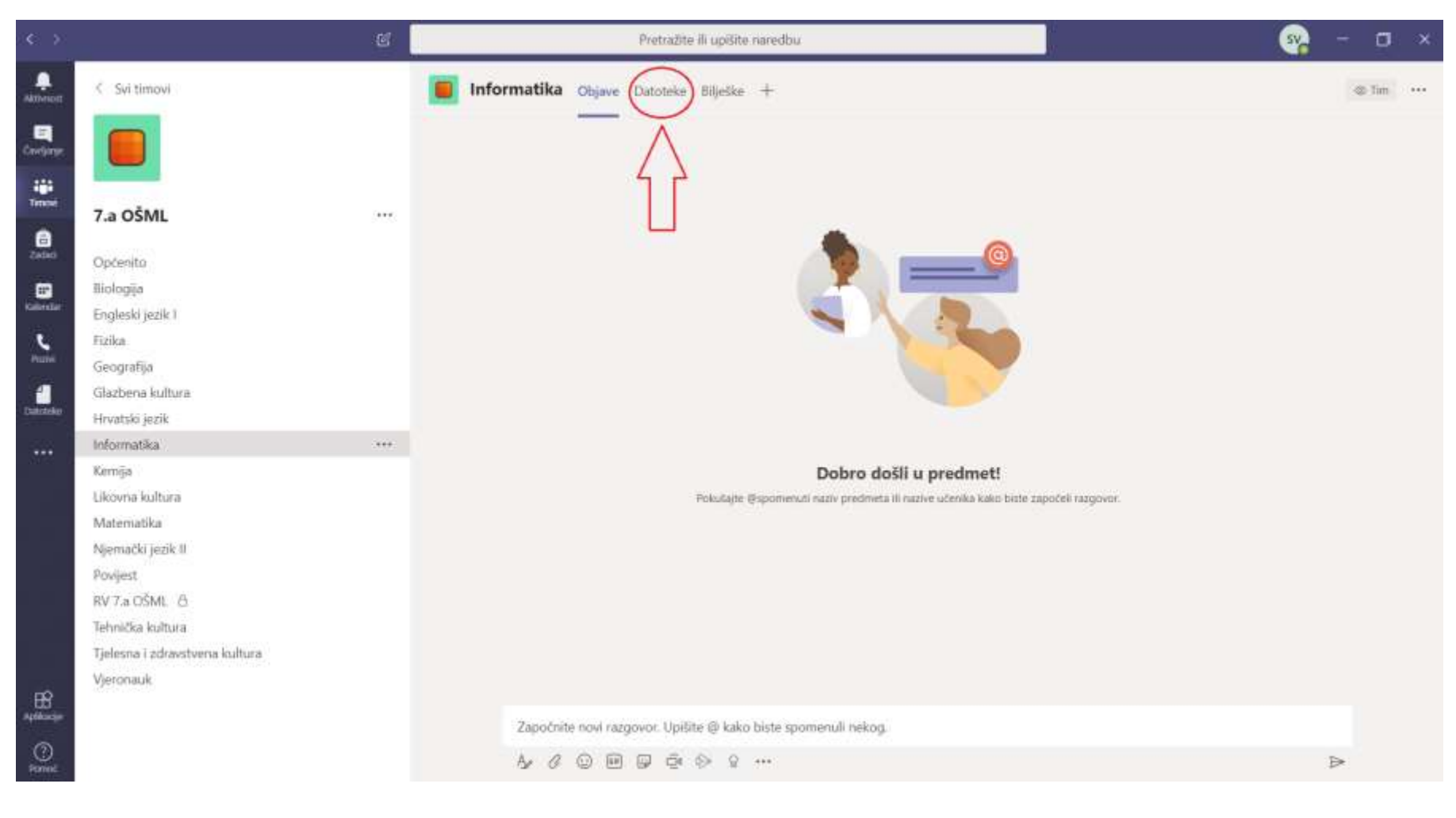

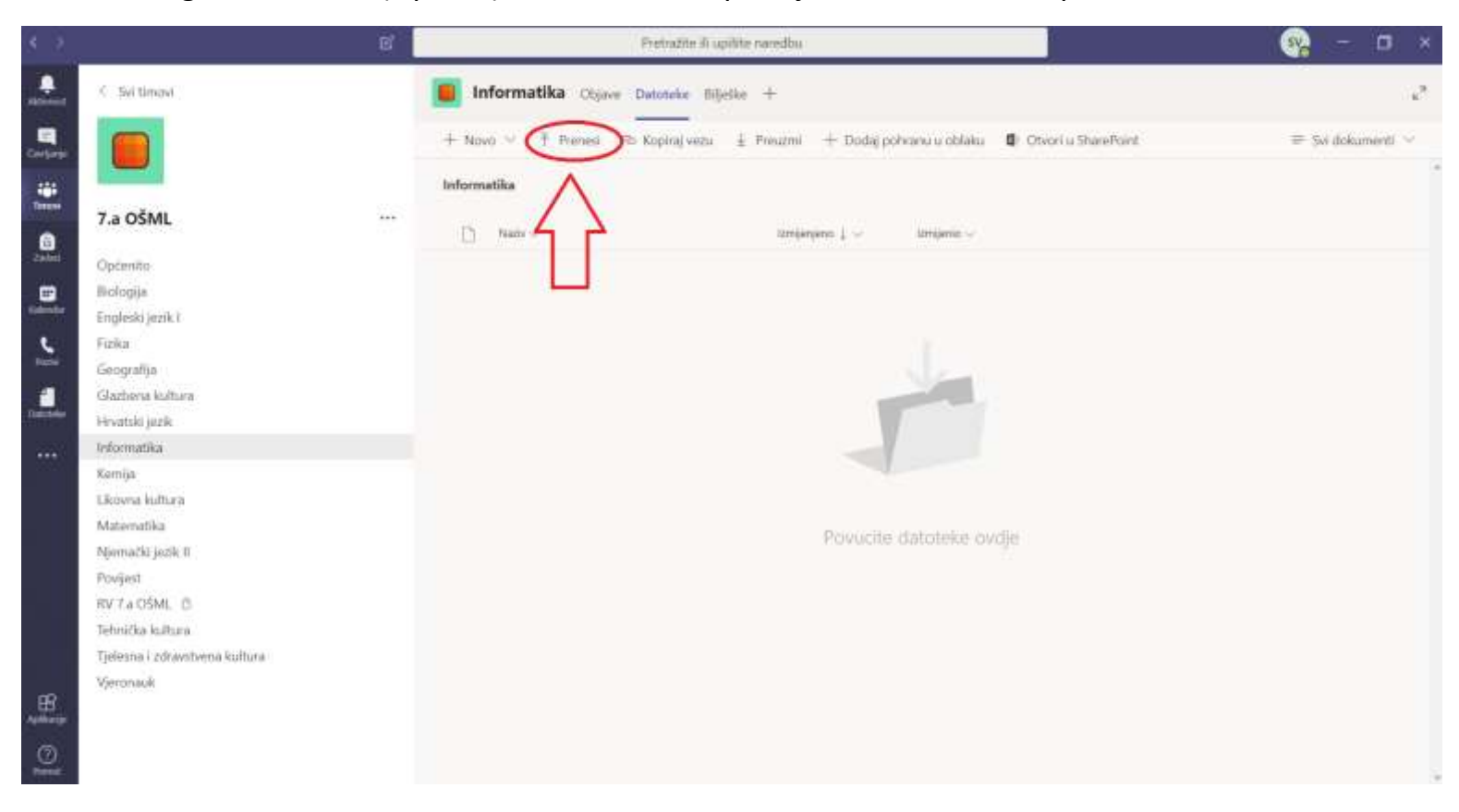

## Odaberete gumb Prenesi (Upload) i birate želite li prenijeti datoteku ili mapu.

Na vašem računalu trebate naći datoteku koju želite postaviti na računalo. Kada ju pronađete, označite ju i pritisnite gumb Otvori (vidi sliku).

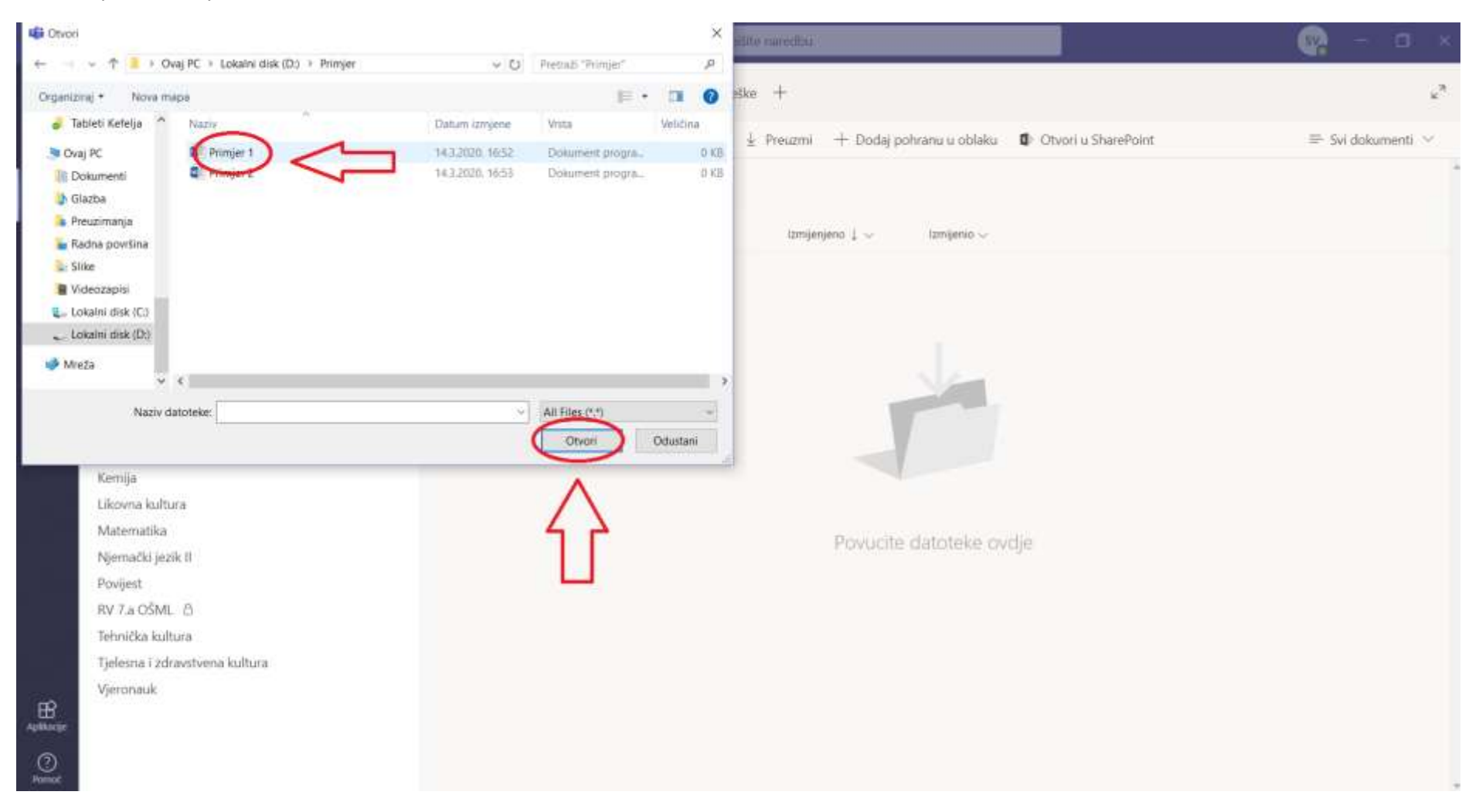

Ako ste zabunom postavili krivi dokumen, možete ga izbrisati tako da označite dokument (vidi na slici) i kliknete na gumb Izbriši (Delete).

Kada želite preuzeti dokument na svoje računalo, označite dokument i kliknete na gumb Preuzmi ili Download (vidi na slici).

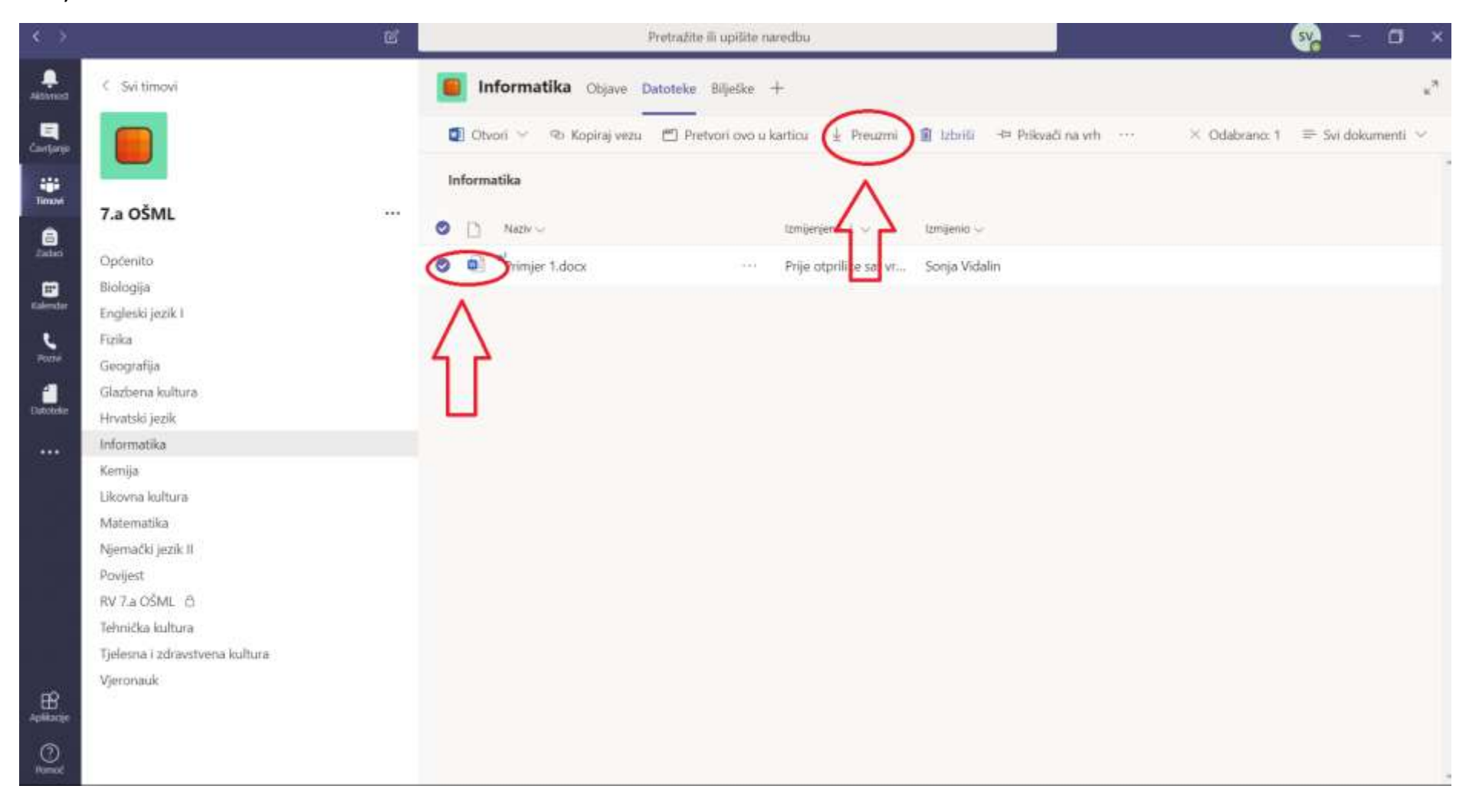

Teams nudi mogućnost čavrljanja odnosno chat. Njime se obavlja privatna komunikacija između učenika ili između učitelja i učenika. Da bi pristupili izborniku Čavrljanje s lijeve strane izbornika izaberete Čavrljanje (chat).

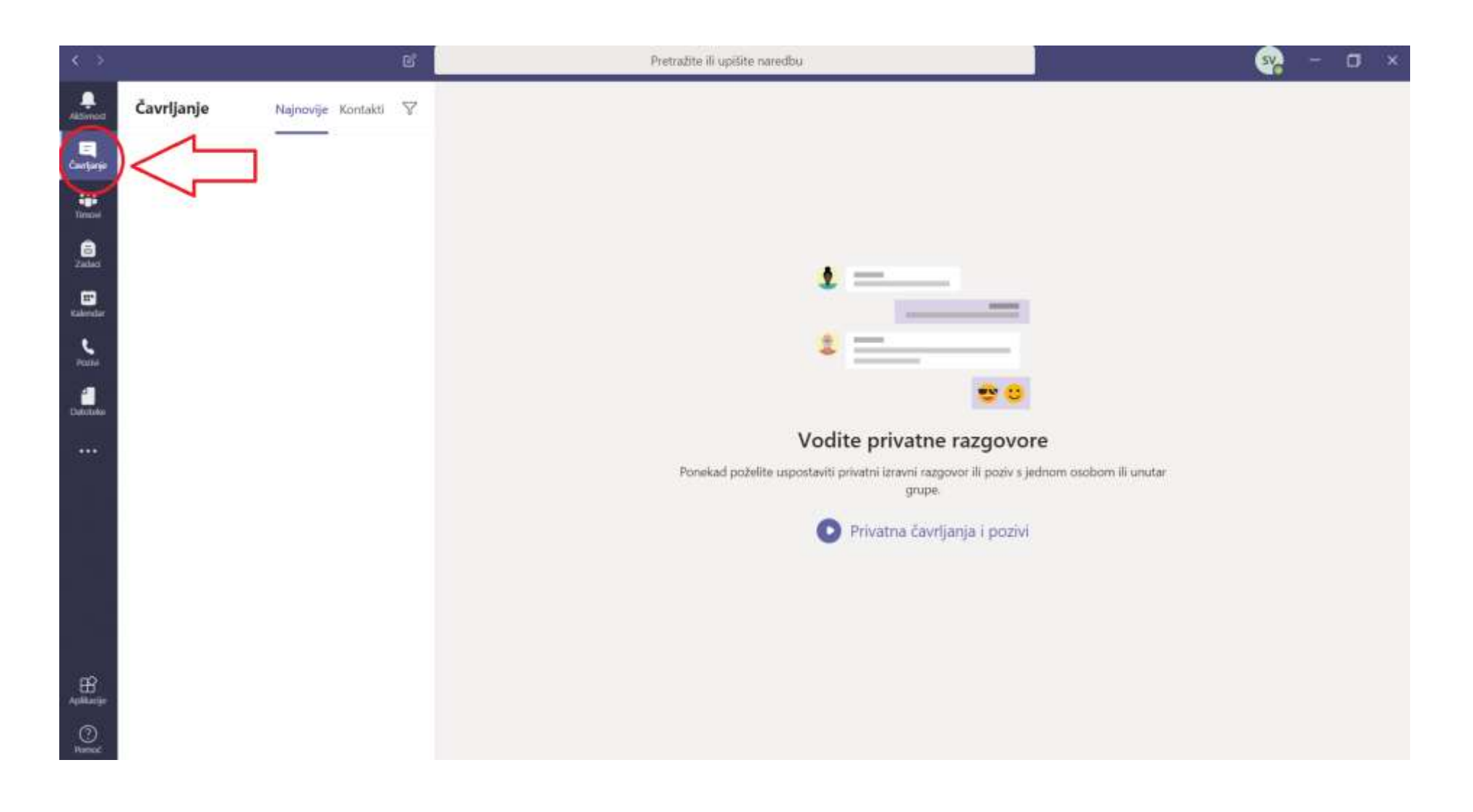

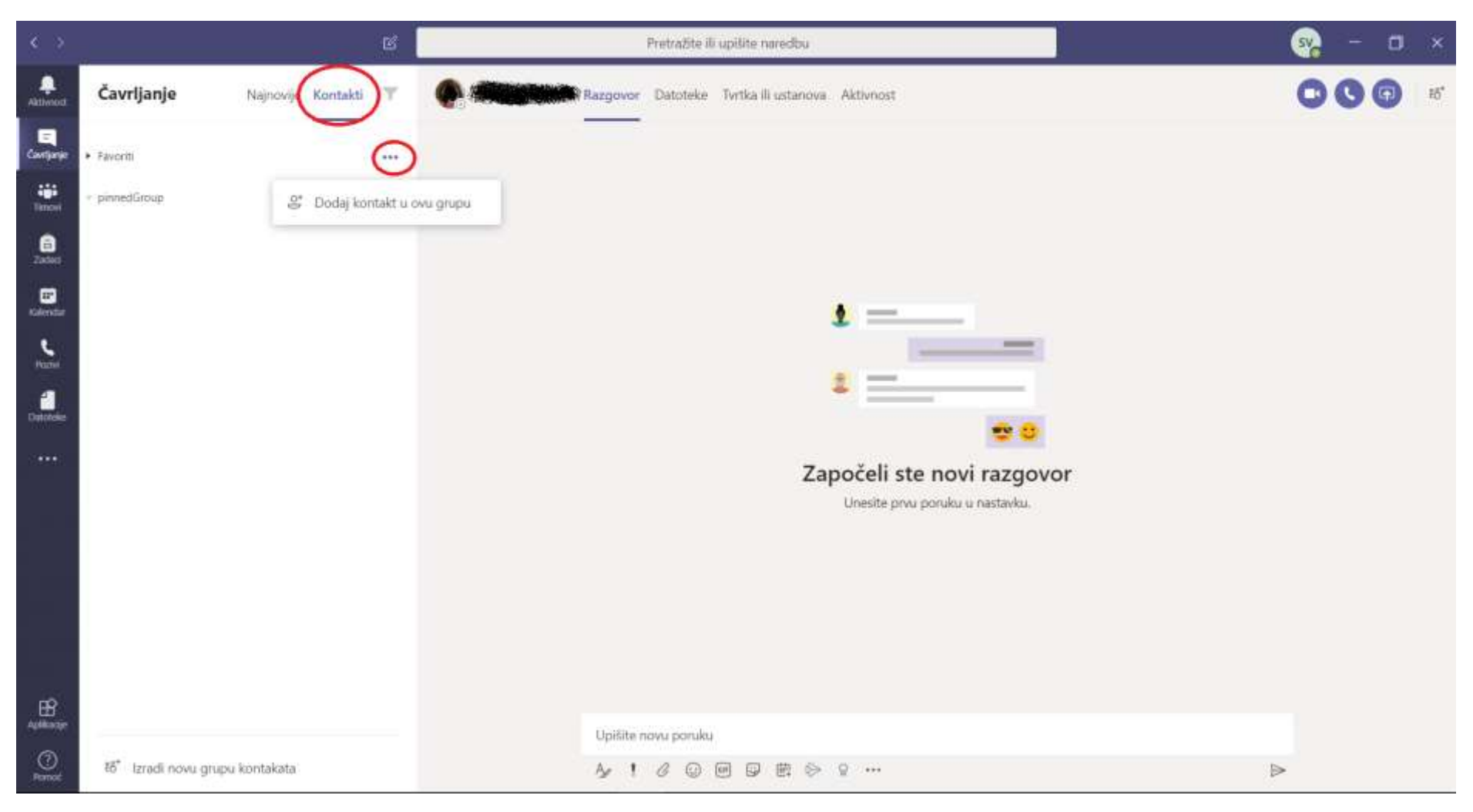

Kliknete na kontakte, na tri točkice i upisujete ime osobe s kojom se želite dopisivati.

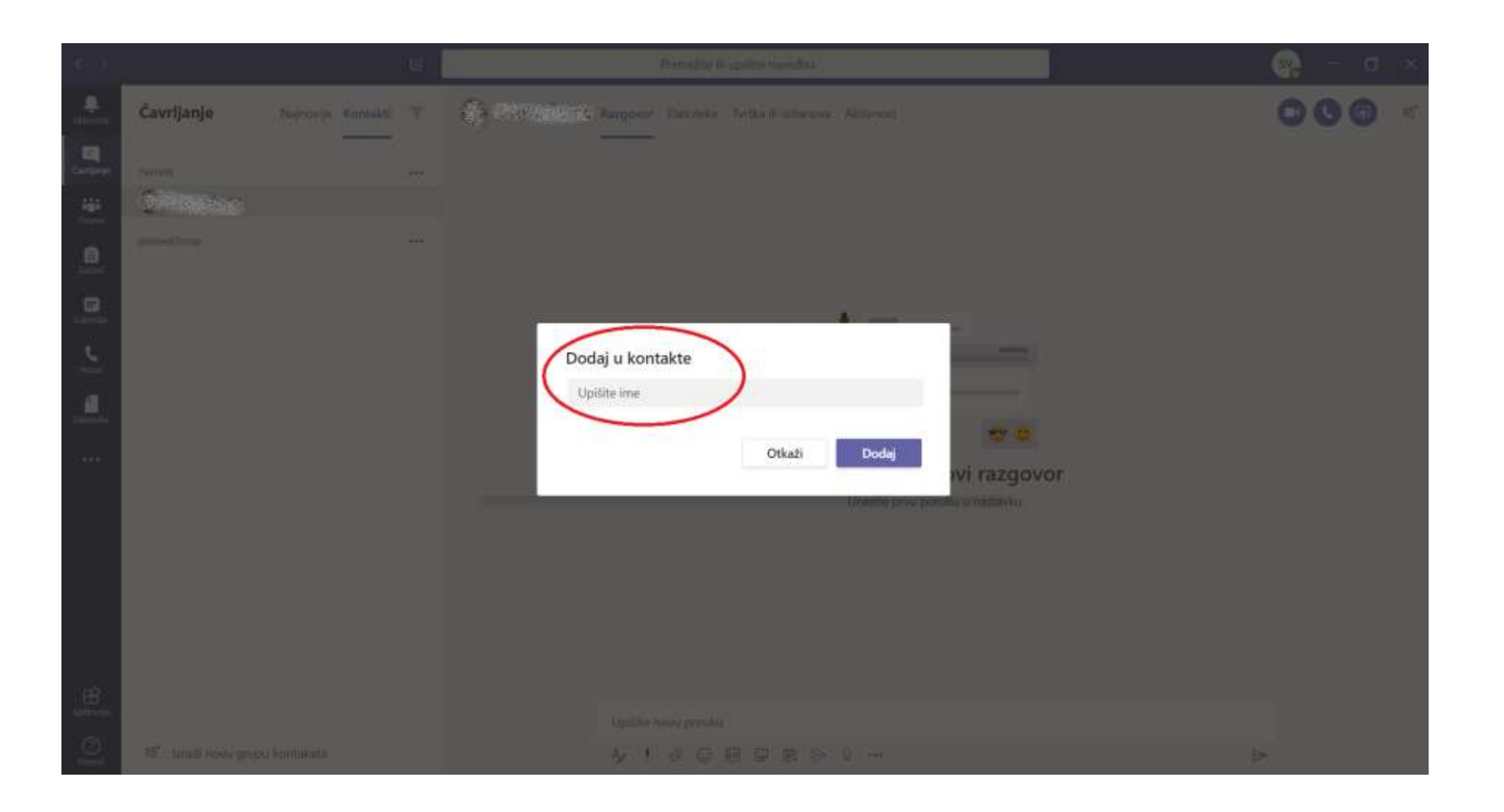